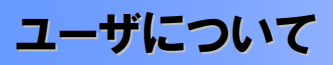

ユーザはマスターユーザと一般ユーザの 2 種類存在します。

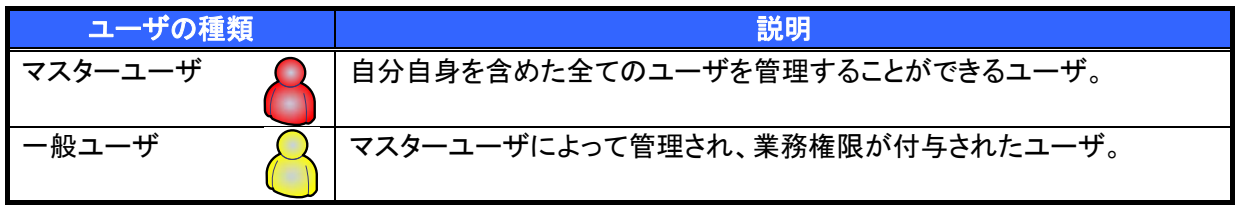

¾ 法人IB契約パターンと≪電子記録債権取引システム≫との紐付けについて

【1 企業に対する法人IB契約が 1 契約の場合の例】

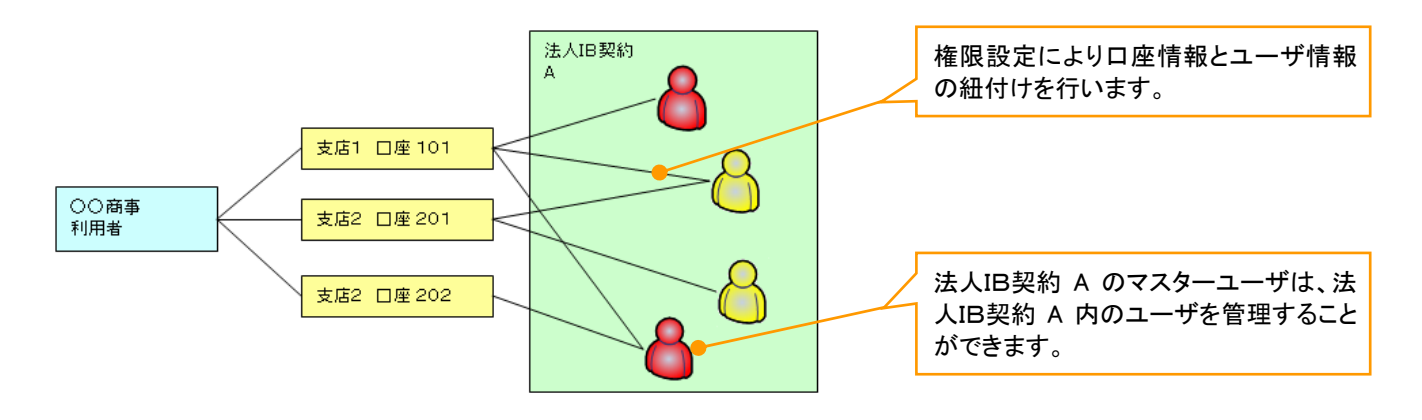

【1 企業に対する法人IB契約が複数契約の場合の例】 法人IB契約ごとに利用できる口座を紐付けることができます。※1

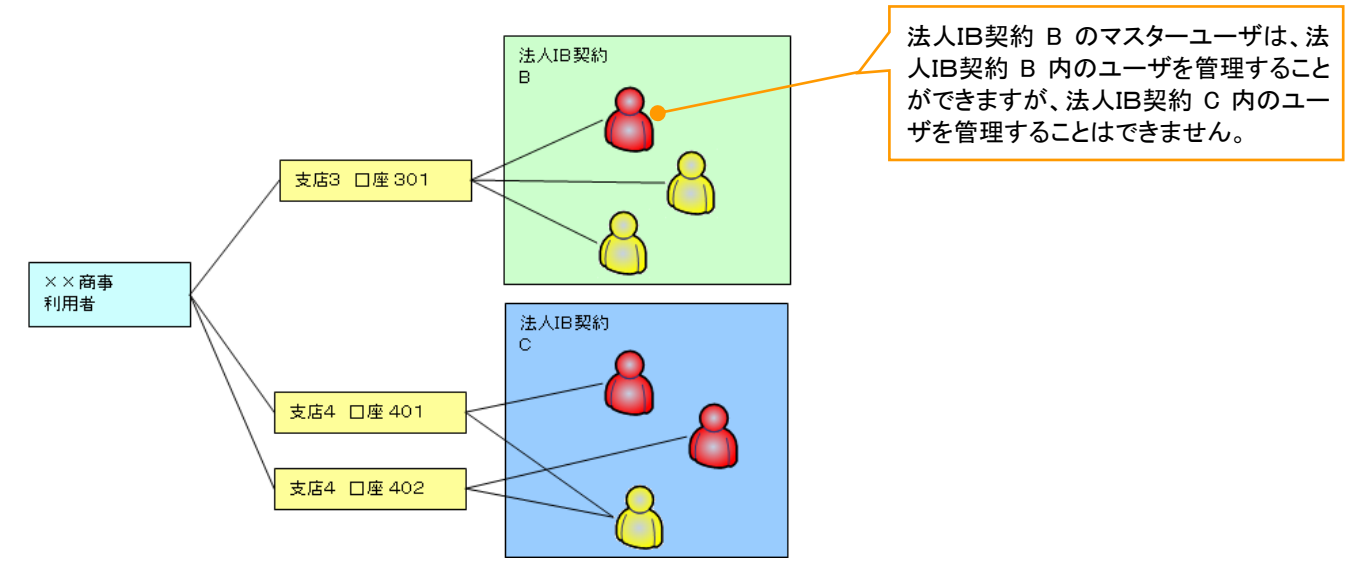

# L ご注意事項

※1 :1口座に複数の法人IB契約を設定することはできません。また、法人IB契約と口座の紐付けについ ては、申込書にもとづいて金融機関側にて行います。

ユーザ設定の流れ

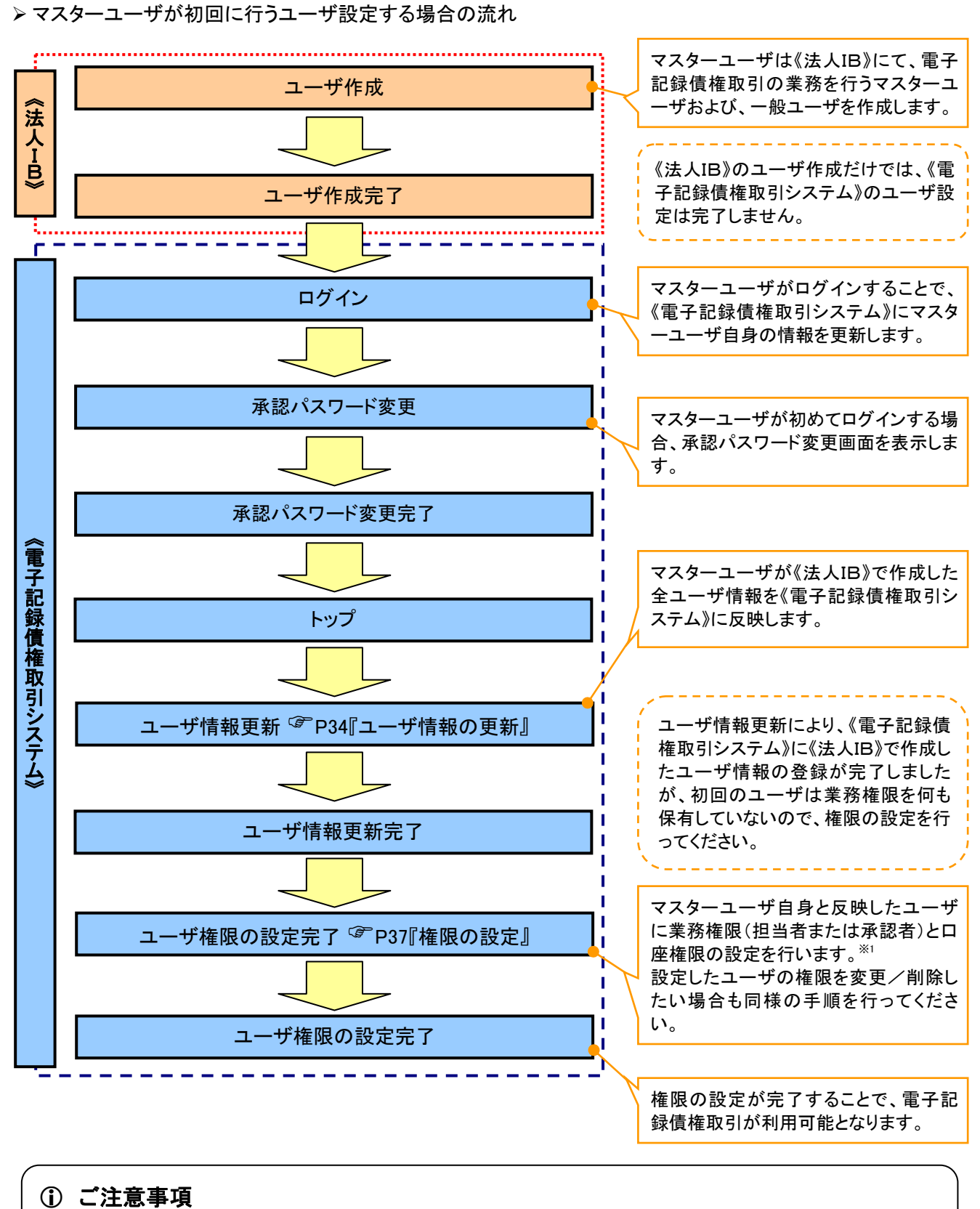

できます。 ※1 :マスターユーザは、作成するユーザに対して、自分自身が持っていない権限も付与することが

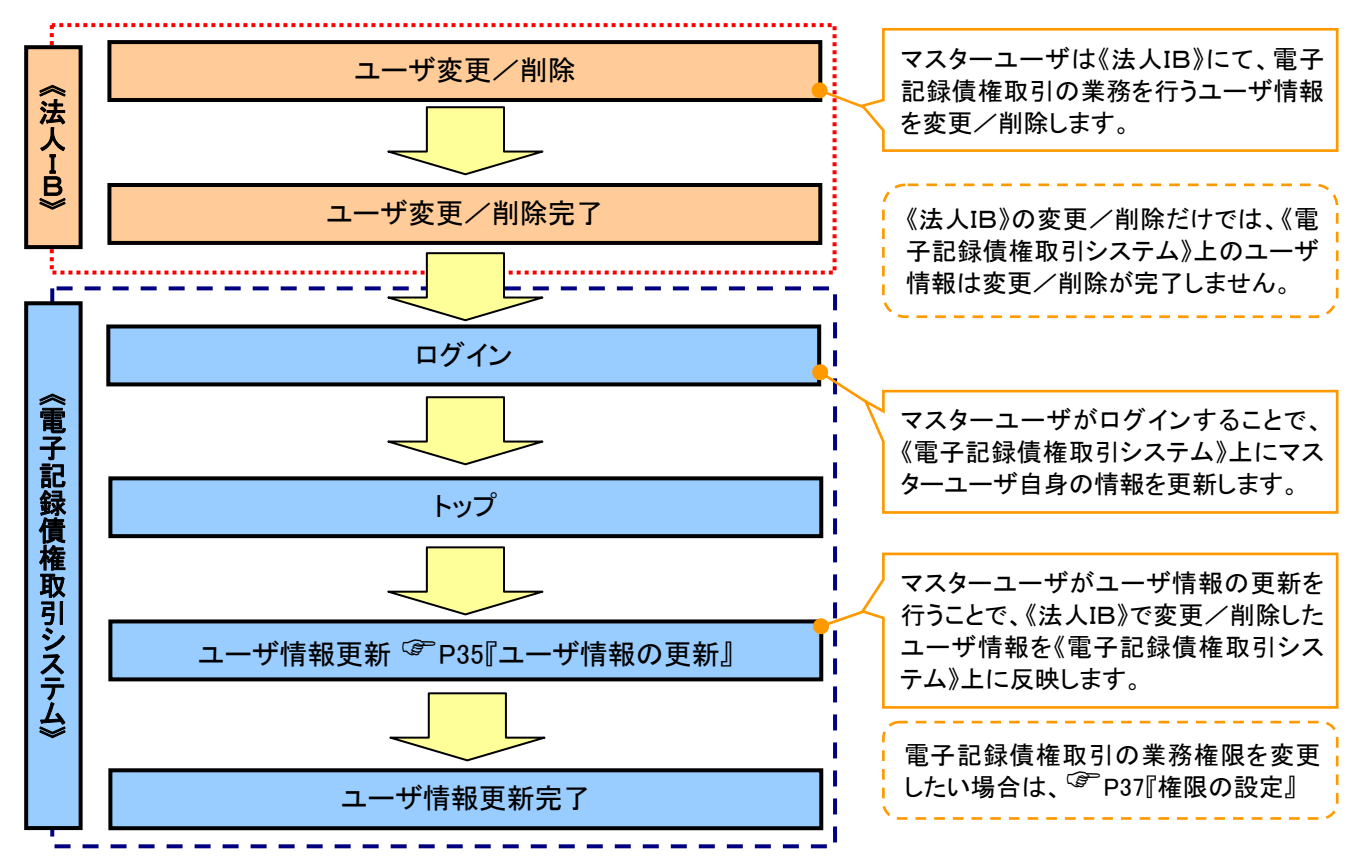

# ¾ マスターユーザがユーザ情報を変更/削除設定する場合の流れ

マスター、一般ユーザの実施可能取引について

マスターユーザが管理対象ユーザ(自分自身・他のマスターユーザ・一般ユーザ)に対して、《電子記録債権 取引システム》上で実施できる項目を示します。また、一般ユーザが実施できる項目を示します。

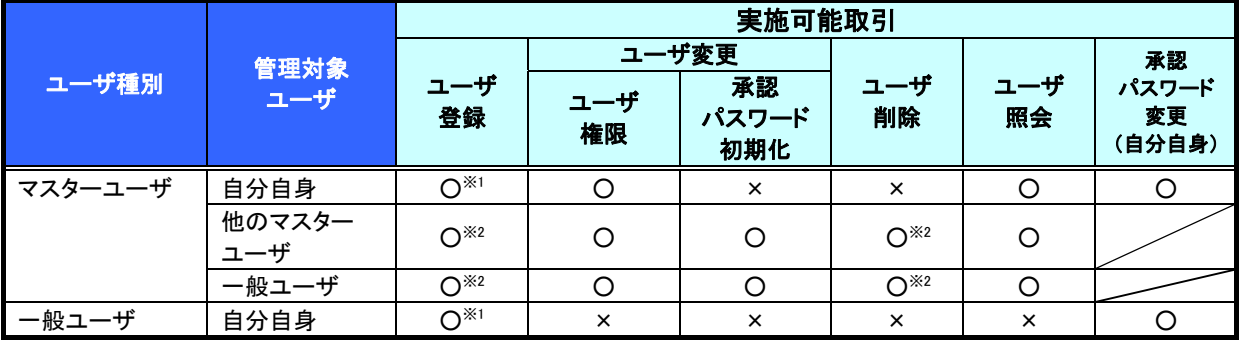

# L ご注意事項

※1 :ログインすることで、《電子記録債権取引システム》上に自分自身の情報を登録します。

※2 :マスターユーザがユーザ情報の更新を行うことで、《電子記録債権取引システム》上のユーザ情報を 登録/削除します。

#### ユーザの初期状態

ユーザが初期状態で保有している利用可能な取引です。削除することはできません。

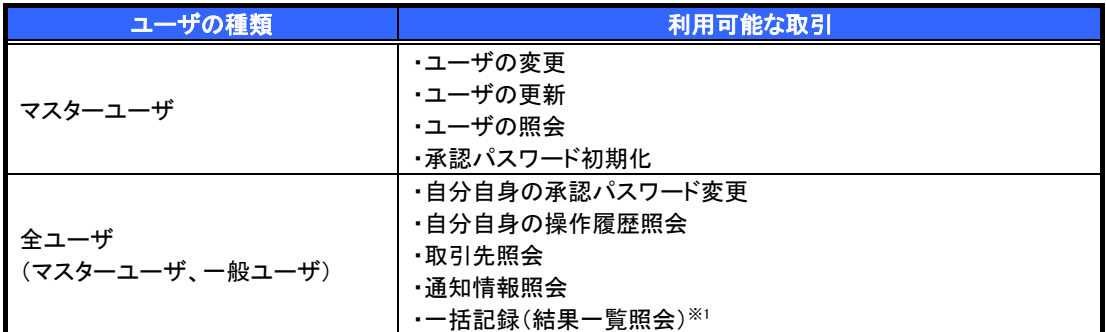

#### 承認不要業務

担当者と承認者の区別がなく、承認の必要の無い取引です。

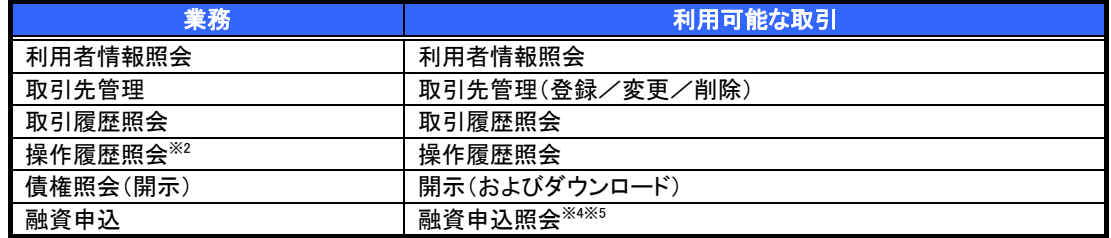

承認対象業務

対象業務の担当者権限を保有した場合、その取引の仮登録を行うことができます。

対象業務の承認者権限を保有した場合、その取引の仮登録を承認することができます。

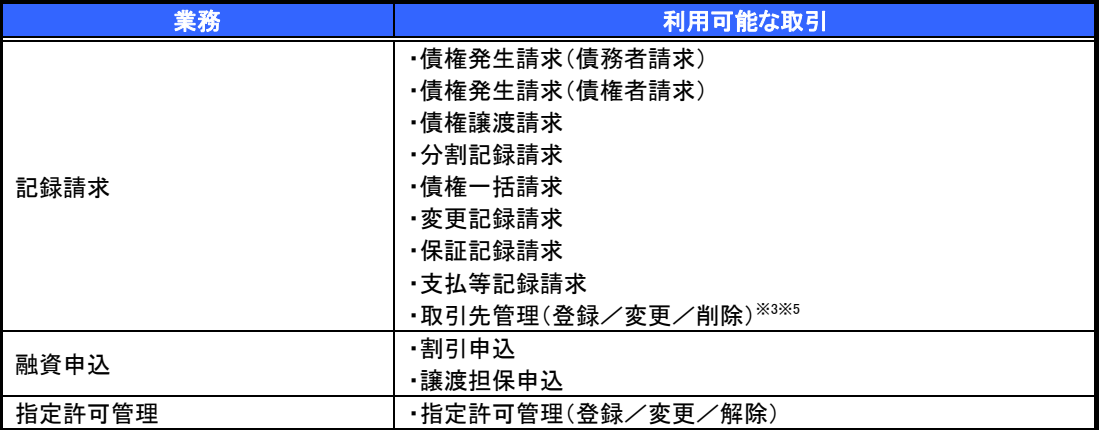

# 担当者権限/承認者権限

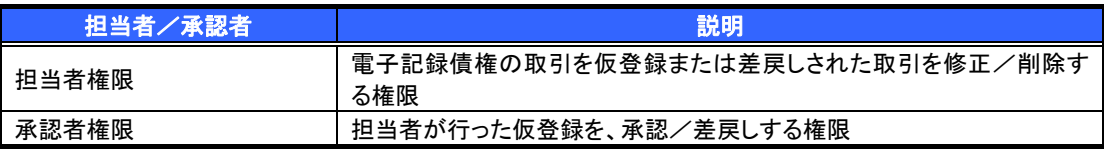

#### L ご注意事項

※1 :口座権限が必要となります。

- ※2 :自分自身の操作履歴照会の場合、権限は不要です。
- ※3 :記録請求権限が付与された場合、取引先管理も利用可能になります。
- ※4 :割引業務、譲渡担保業務のどちらかを保有していれば、利用可能になります。
- ※5 :担当者権限/承認者権限に関係なく、利用可能です。

# ユーザ設定の手順

#### 概要

✔ 電子記録債権取引の操作を行うユーザ情報を管理します。

✔ ユーザ情報の管理は、マスターユーザが行います。

9 マスターユーザは、定期的にユーザ情報の更新を行ってください。例えばメールアドレスが古い 場合、メールが届かないことがあります。

事前準備

9 ご自身の「承認パスワード」が必要です。

ユーザ情報の更新

# <mark>≻ ログイン後、トップ画面の<mark>管理業務</mark>タブをクリックしてください。</mark>

1. 管理業務メニュー画面

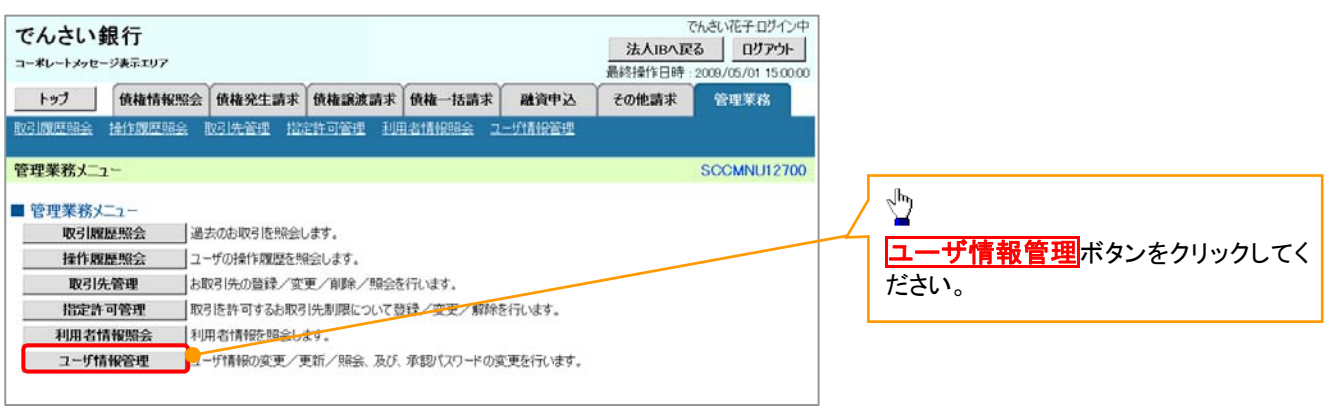

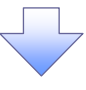

2. 企業ユーザ管理メニュー画面

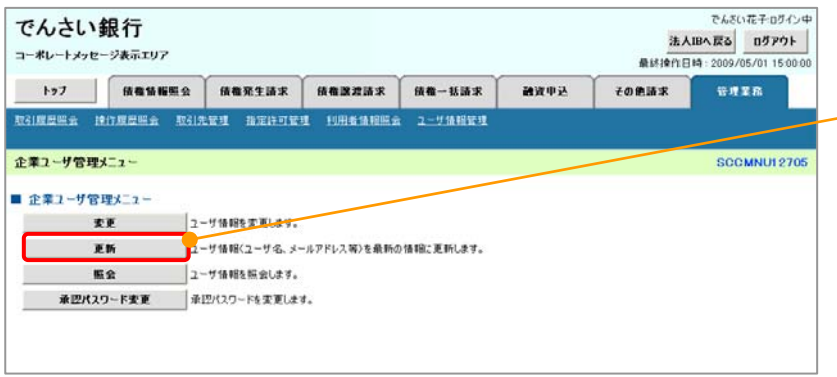

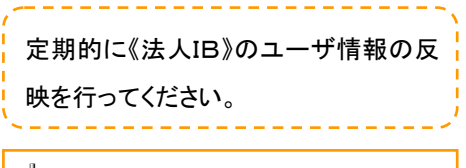

 $\frac{1}{2}$ 更新ボタンをクリックしてください。

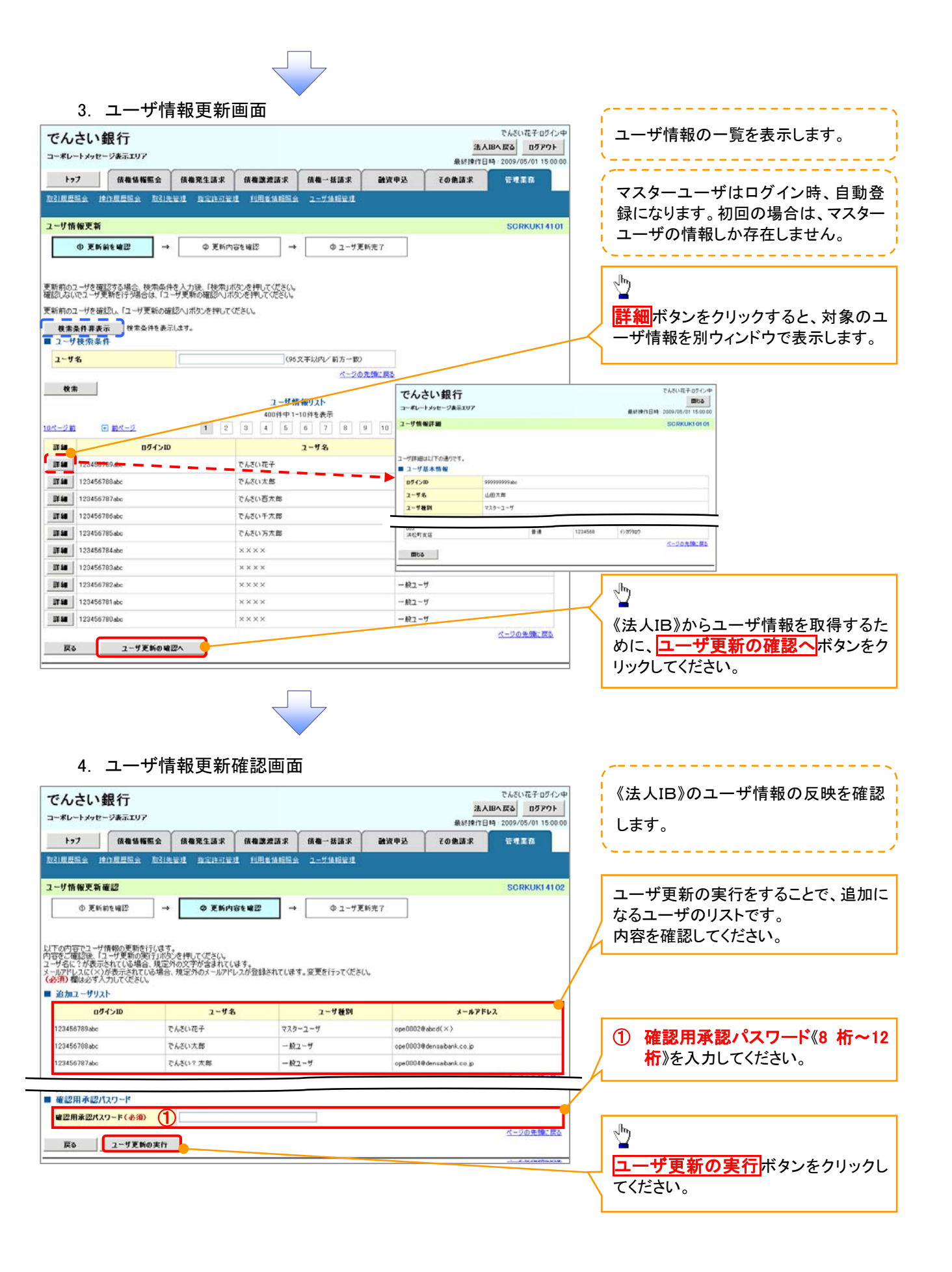

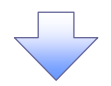

# 5. ユーザ情報更新完了画面

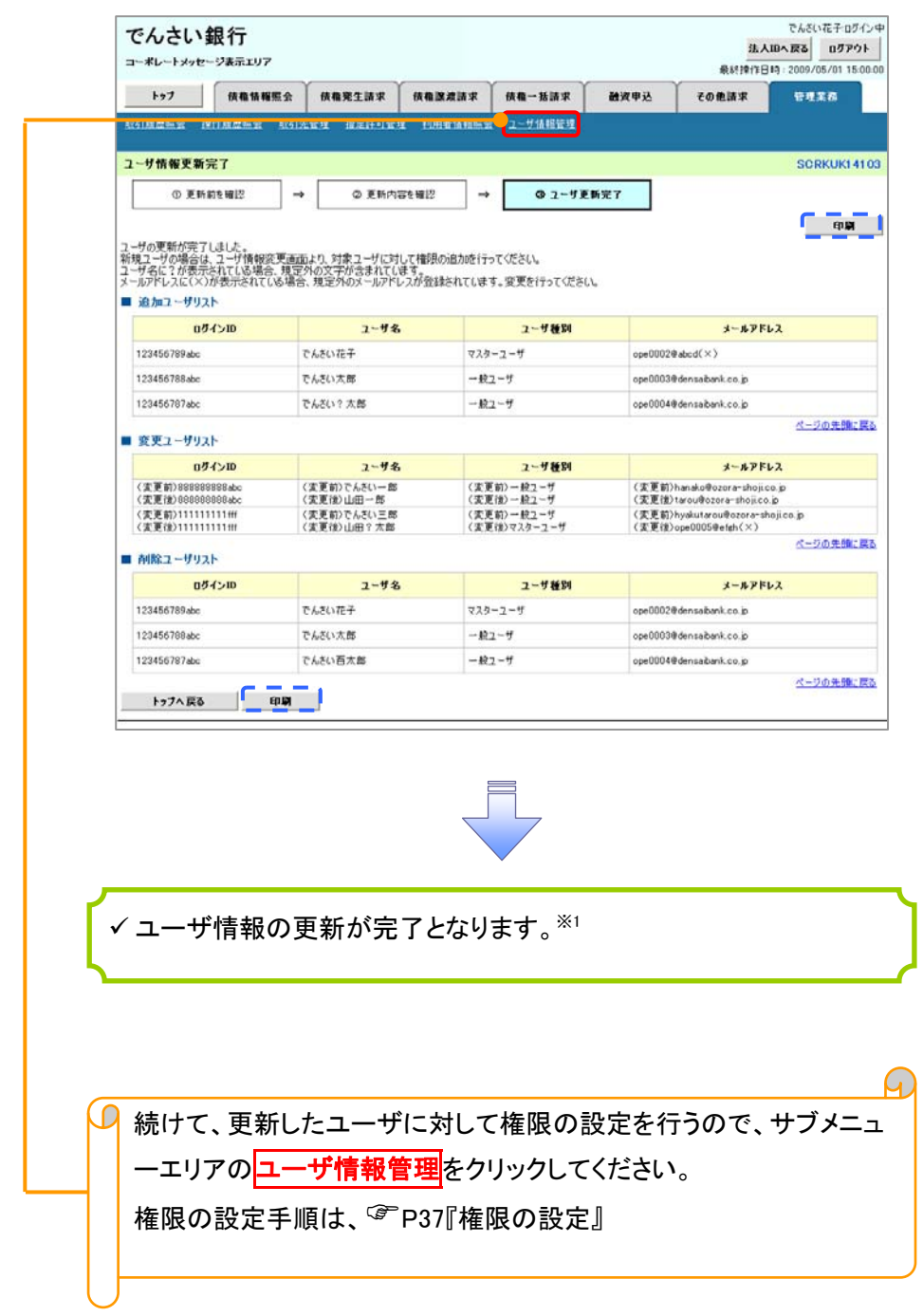

# ① ご注意事項

※1 :《法人 IB》契約を跨ったユーザ管理は行えません。複数の《法人 IB》契約をもっている場合は、それ ぞれのマスターユーザでユーザ情報の更新を行う必要があります。

#### 1. 企業ユーザ管理メニュー画面

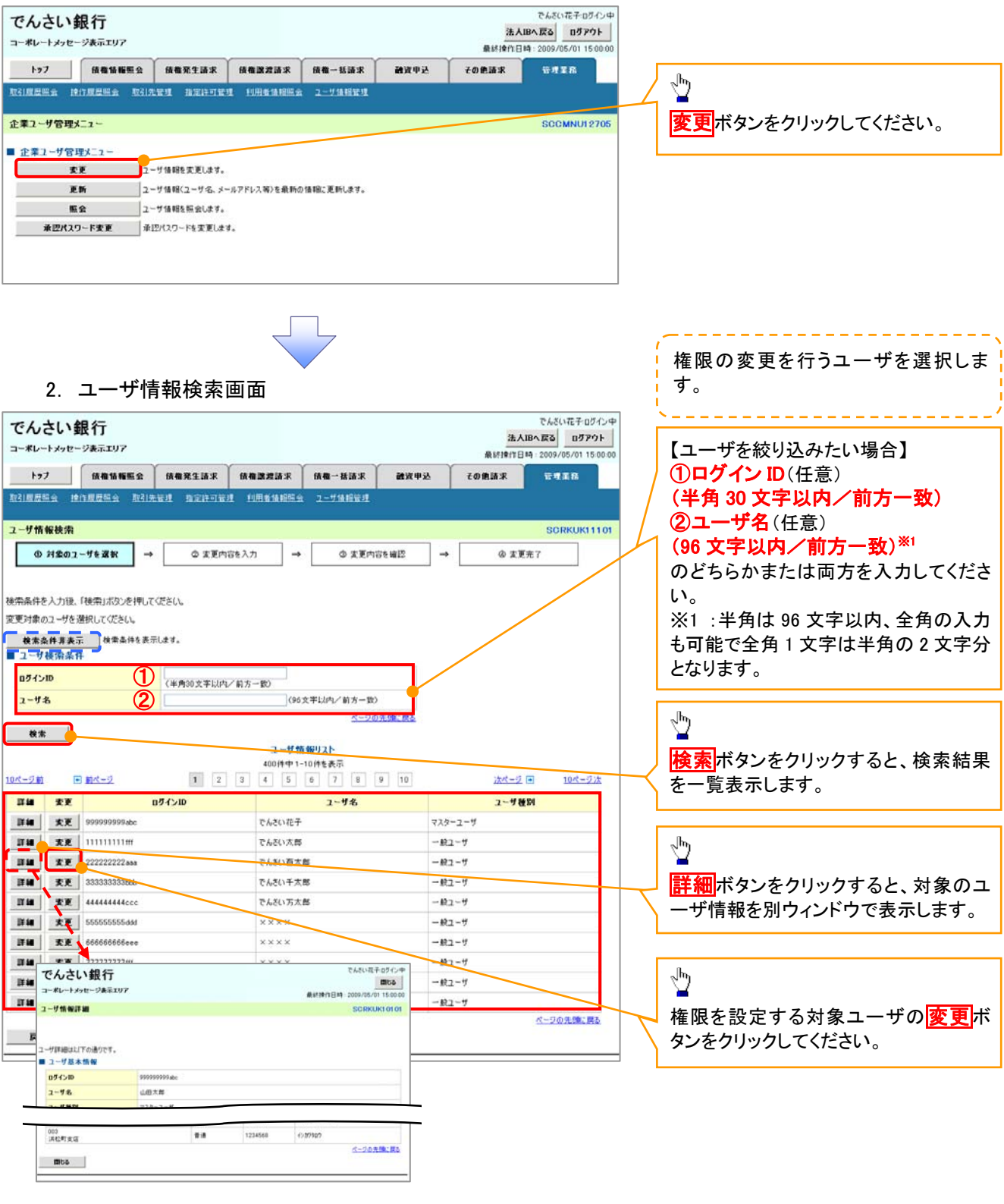

# 3. ユーザ情報変更画面

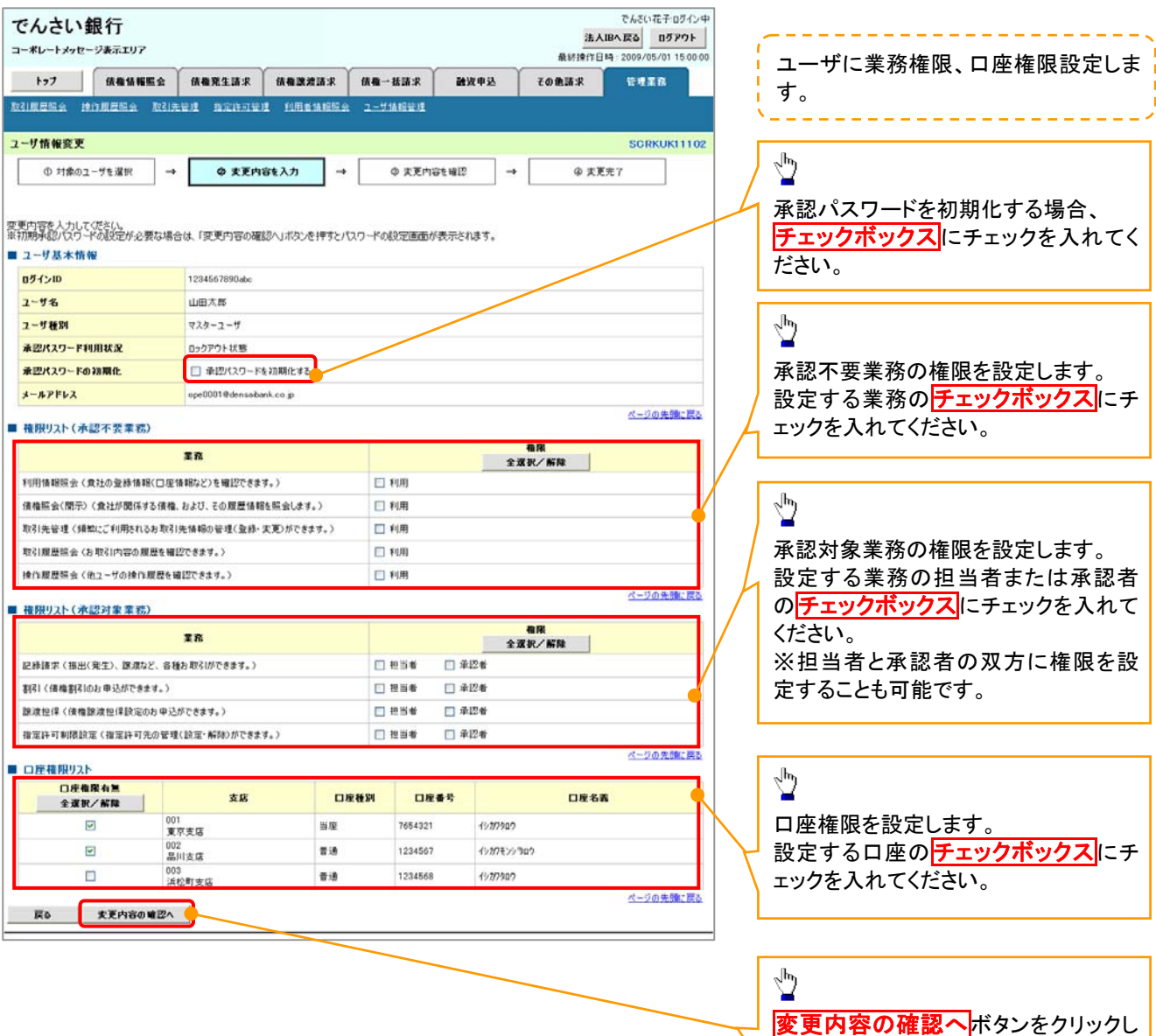

ίĻ

てください。

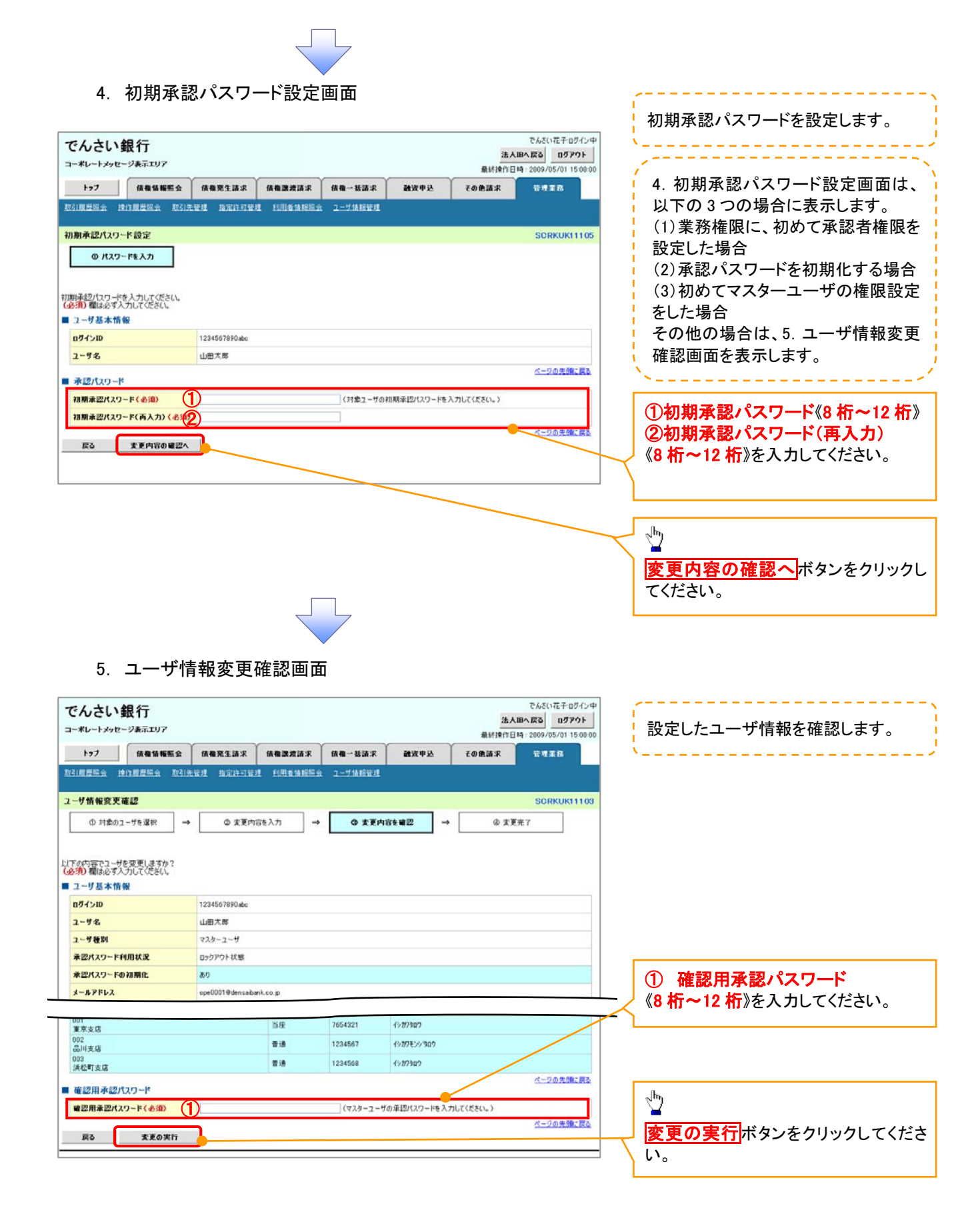

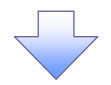

# 6. ユーザ情報変更完了画面

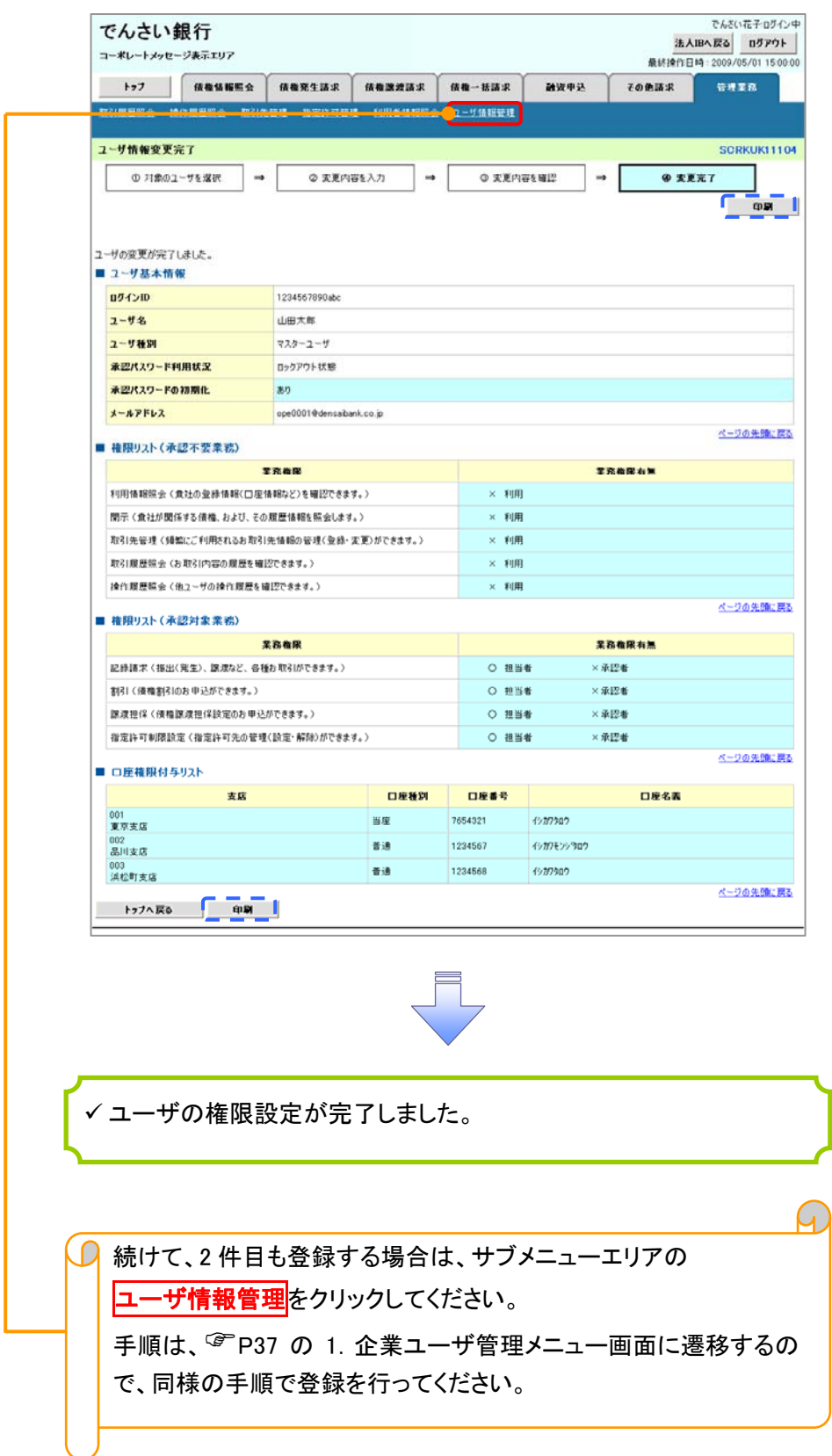